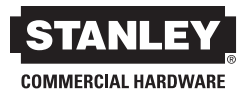

# **QEL 200 User Guide** Wireless & Stand-Alone

Copyright© 2013 Stanley Security Solutions, Inc. All rights reserved.

Information in this document is subject to change without notice and does not represent a commitment on the part of Stanley Security Solutions, Inc. The software described in this document are furnished under a license agreement or nondisclosure agreement.

This publication is intended to be an accurate description and set of instructions pertaining to its subject matter. However, as with any publication of this complexity, errors or omissions are possible. Please call Stanley Security Solutions, Inc at (317) 849-2250 if you see any errors or have any questions. No part of this manual and/or databases may be reproduced or transmitted in any form or by any means, electronic or mechanical, including photocopying, recording, or information storage and retrieval systems, for any purpose, without the express written permission of Stanley Security Solutions, Inc.

This document is distributed as is, without warranty of any kind, either express or implied, respecting the contents of this book, including but not limited to implied warranties for the publication's quality, performance, merchantability, or fitness for any particular purpose. Neither Stanley Security Solutions, Inc, nor its dealers or distributors shall be liable to the user or any other person or entity with respect to any liability, loss, or damage caused or alleged to be caused directly or indirectly by this publication.

QEL 200 is a registered trademark of Stanley Security Solutions, Inc. Intelli-M is a registered trademark of Infinias Inc. Microsoft, Windows, CE, and ActiveSync are registered trademarks of Microsoft Corporation.

A86094-01 • April 2013

## **FCC Certification**

This equipment has been tested and found to comply with the limits for Class B Digital Device, pursuant to Part 15 of the FCC Rules. These limits are designed to provide reasonable protection against harmful interference in a residential installation. This equipment generates and can radiate radio frequency energy and, if not installed and used in accordance with the instructions, may cause harmful interference to radio communications. However, there is no guarantee that interference will not occur in a particular installation. If this equipment does cause harmful interference to radio or television reception, which can be determined by turning the equipment off and on, you can try to correct the interference by taking one or more of the following measures:

- Reorient or relocate the receiving antenna
- Increase the separation between the equipment and receiver
- Connect the equipment into an outlet on a circuit different from that to which the receiver is connected
- Consult the dealer or an experienced radio/TV technician for help.

This device complies with Industry Canada license-exempt RSS standard(s). Operation is subject to the following two conditions: (1) this device may not cause interference, and (2) this device must accept any interference, including interference that may cause undesired operation of the device.

Under Industry Canada regulations, this radio transmitter may only operate using an antenna of a type and maximum (or lesser) gain approved for the transmitter by Industry Canada. To reduce potential radio interference to other users, the antenna type and its gain should be so chosen that the equivalent isotropically radiated power (e.i.r.p.) is not more than that necessary for successful communication.

This radio transmitter (identify the device by certification number, or model number if Category II) has been approved by Industry Canada to operate with the antenna types listed below with the maximum permissible gain and required antenna impedance for each antenna type indicated. Antenna types not included in this list, having a gain greater than the maximum gain indicated for that type, are strictly prohibited for use with this device Approved antennas are listed below.

Cet appareil est conforme aux normes d'Industrie Canada exempts de licence RSS (s). Son fonctionnement est soumis aux deux conditions suivantes: (1) cet appareil ne doit pas provoquer d'interférences, et (2) cet appareil doit accepter toute interférence, y compris les interférences pouvant provoquer un fonctionnement indésirable de l'appareil.

En vertu de la réglementation de l'industrie du Canada, cet émetteur de radio ne peut fonctionner à l'aide d'une antenne d'un type et un maximum (ou moins) Gain approuvé pour l'émetteur par Industrie Canada. Pour réduire le risque d'interférence aux autres utilisateurs, le type d'antenne et son gain doivent être choisis afin que la puissance isotrope rayonnée équivalente (PIRE) ne dépasse pas ce qui est nécessaire pour une communication réussie.

Cet émetteur radio (identifier le périphérique par numéro de certification, ou si le numéro de modèle de catégorie II) a été approuvé par Industrie Canada pour fonctionner avec les types d'antennes énumérés ci-dessous avec le gain maximal admissible et impédance d'antenne requise pour chaque type d'antenne indiqué. Types d'antennes n'est pas inclus dans cette liste, ayant un gain supérieur au gain maximal indiqué pour ce type, sont strictement interdits pour une utilisation avec cet appareil antennes approuvés sont énumérés ci-dessous.

Approved Antennas

- Rubber Duck Antenna (L-Com HG2402RD-RSF, 2.2dBi Gain, 50 Ohms)
- Remote Mount Antenna (Maxrad Model MC2400PT, 2.5dBi Gain, 50 Ohms)
- Rubber Duck Antenna (Antenna Factor ANT-2.4-CW-RCT-xx, 2.2dBi Gain, 50 Ohms)

This product produces radio frequency energy and was evaluated to and met the general population / uncontrolled RF exposure limits at a separation distance of 20cm. Installation of this device must be such that the 20cm is ensured.

IMPORTANT! Any changes or modifications not expressly approved by the party responsible for compliance could void the user's authority to operate the equipment.

# **Contents**

#### **Chapter 1: Overview**

- 8 System Overview
- 8 System Components
- 11 System Setup Steps
- 11 Needed Tools for Setup

#### **Chapter 2: Standalone System**

- 18 Install Standalone Locksets
- 19 Standalone Management

#### **Chapter 3: Wireless System**

- 68 Components at Work for Wireless System
- 69 Develop a Site Plan
- 72 Organize Segment Data
- 73 Prepare Host Computer
- 75 Install Gateways
- 76 Gateway Configuration
- 77 Install Software
- 81 Configure Software

#### **Chapter 4: Wireless Management**

116 Page Layout

#### **Chapter 5: Service & Upgrade**

#### **Chapter 6: Troubleshoot**

- 126 Lockset Installation
- 128 Gateway
- 128 Software

#### **Chapter 7: Glossary**

# **Overview**

**1**

# **System Overview**

Stanley includes two separate systems. The Wireless system combines powerful access control software with Gateways and Wireless Locksets to allow complete lock control at the door. This system allows remote access to any environment; no hardwiring is needed.

# **System Components**

A Stand-Alone system has 3 components:

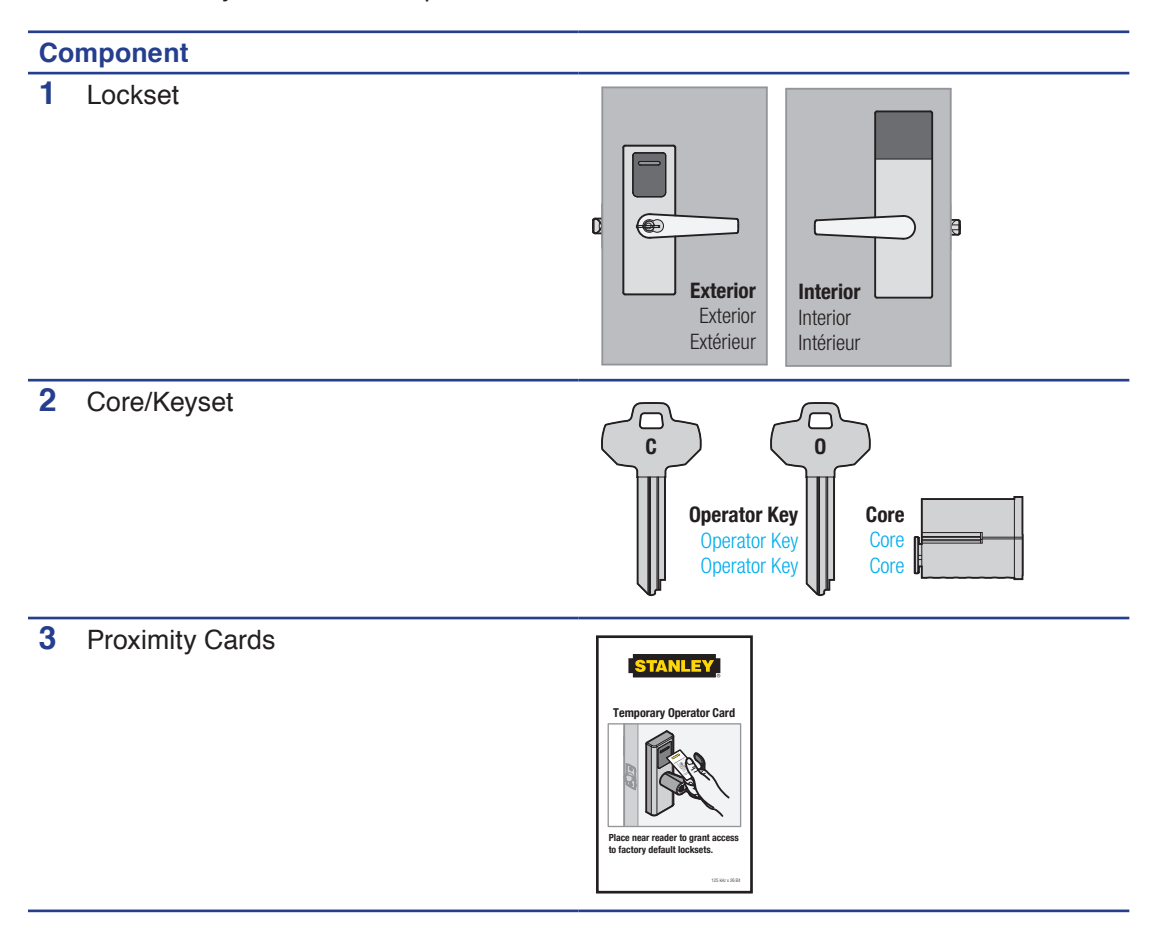

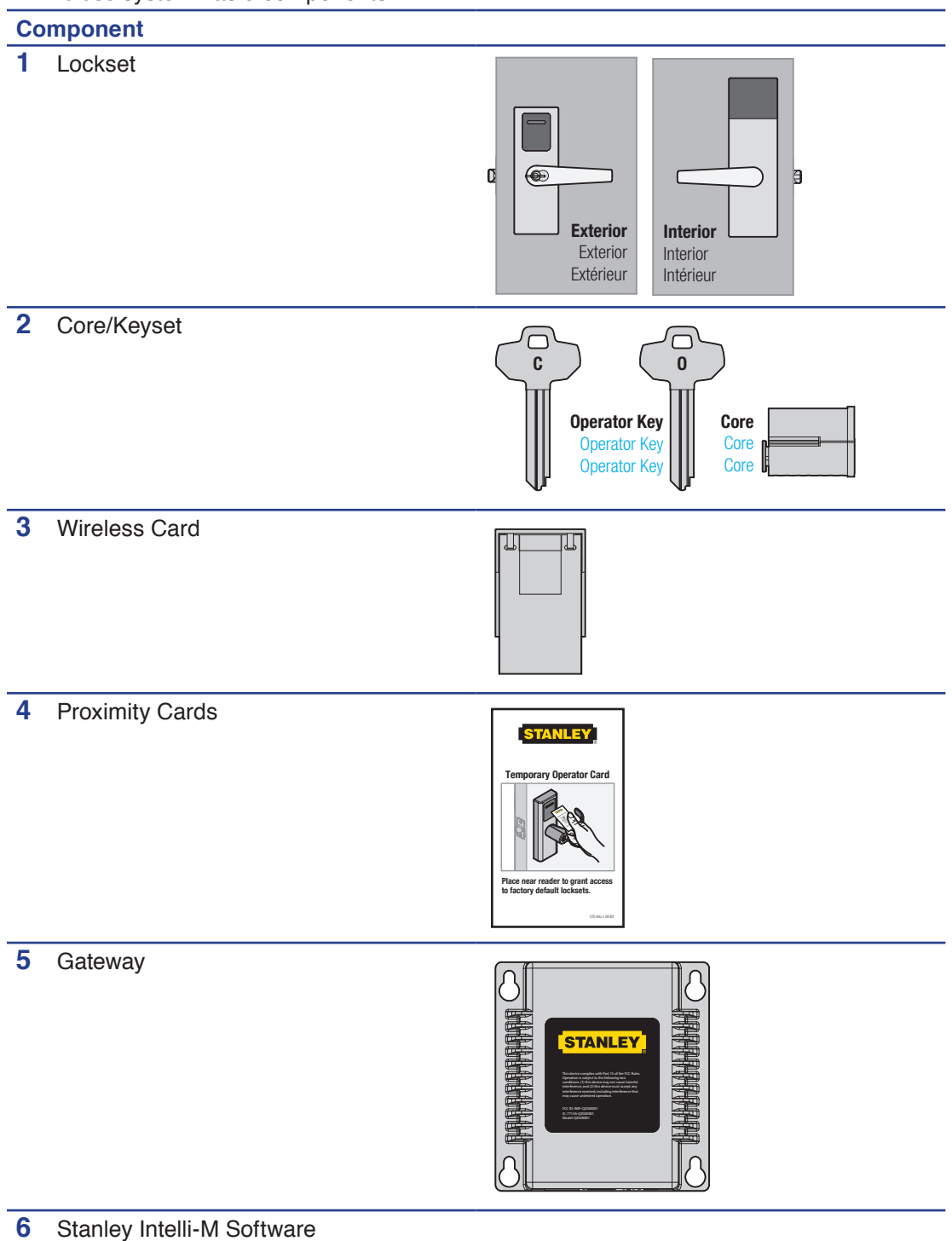

## A Wireless system has 9 components:

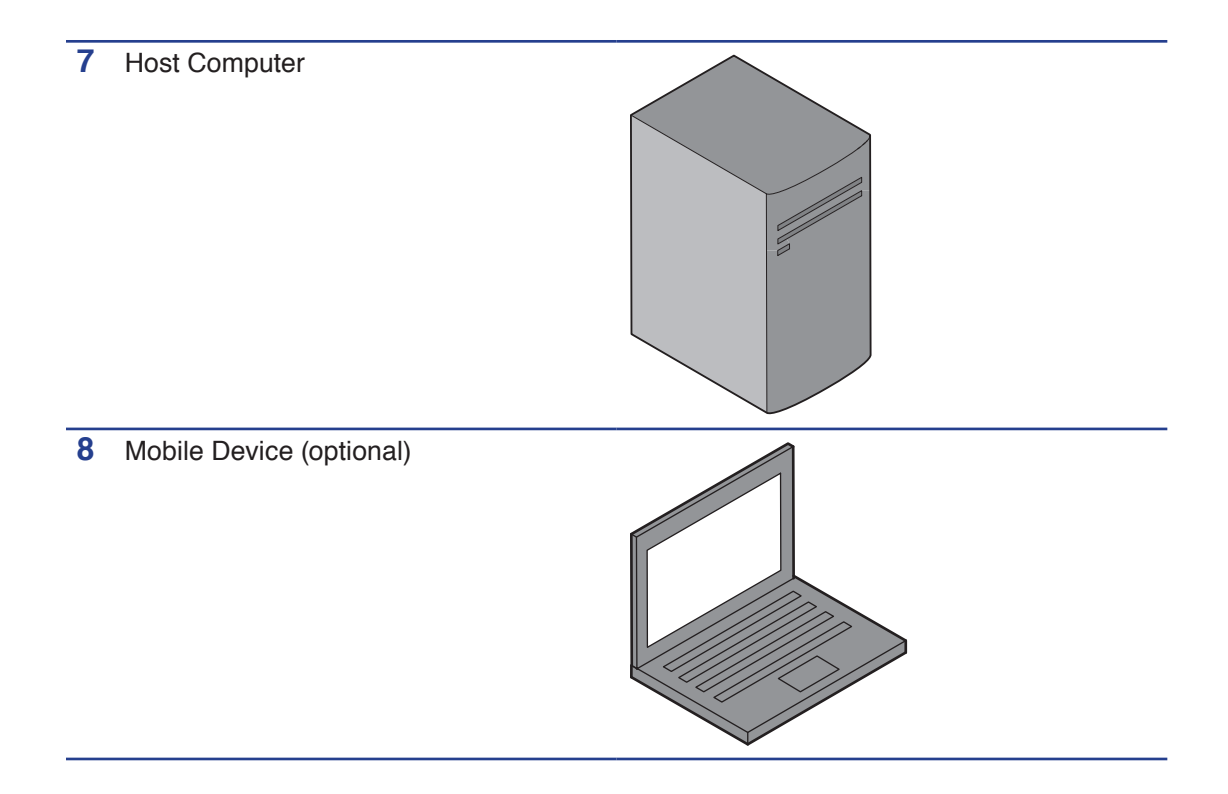

# **System Setup Steps**

## **Standalone System:**

Please see Chapter 2 for Standalone System setup instructions.

- Install Standalone Locks
- Standalone Management

## **Wireless system:**

Please see Chapter 3 for Wireless System setup instructions.

- Develop a Site Plan
- Organize Segment Data
- Prepare Host Computer
- Install Software
- Install Gateway(s)
- Connect Gateway(s) to Lock(s)
- Install Wireless Lock(s)
- Understand Lockset Modes
- Configure Software

#### Overview **12**

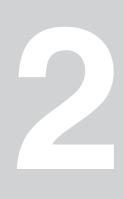

# **Needed Tools for Setup**

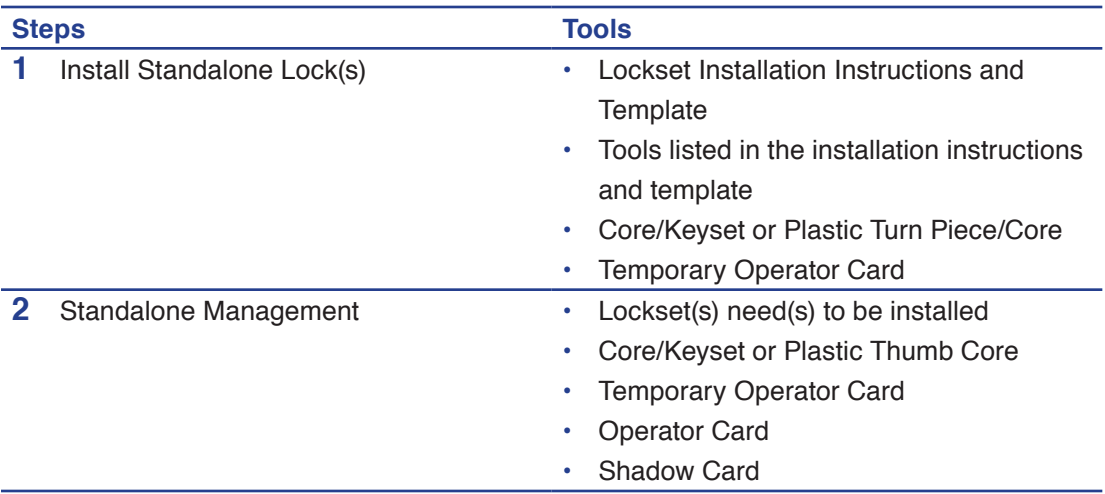

# **Install Standalone Locksets**

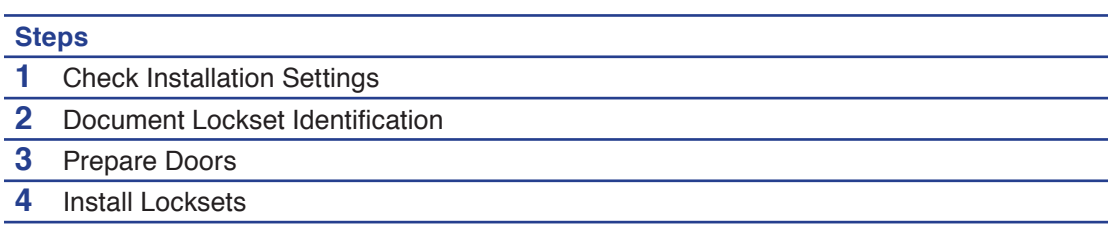

# **Check Installation Settings**

Standalone Locksets are for use inside protected areas. For other applications (such as outdoor use), contact the factory for the appropriate NEMA enclosure. Changes or modifications not expressly approved by Stanley Security Solutions could void the user's authority to operate the equipment.

**Note** Locks work within a temperature range of -31°F to 151°F. Extreme heat reduces wireless signal strength and may cause a loss of connectivity.

# **Document Lockset Identification**

Record the MAC address and location of where you intend to install before lockset installation to keep for your personal records.

#### *Image of where the MAC address is located on the lockset*

## **Prepare Doors**

Use the template provided with the lockset package to prepare the installation. You can also find the template at www.stanley.com/templates.

## **Install Locksets**

Use the installation instructions provided with the lockset package. You can also find installation instructions at www.stanley.com/installationinstructions.

# **Standalone Management**

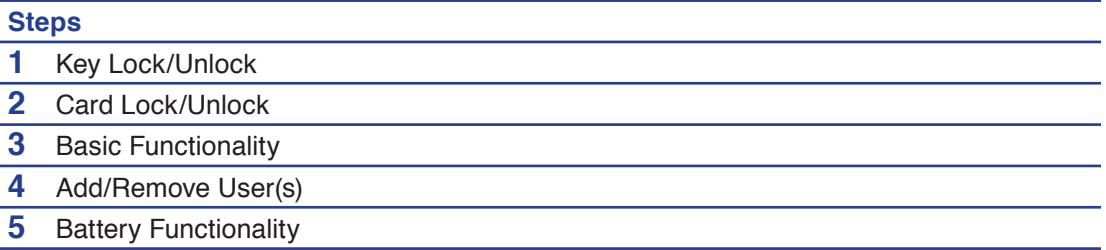

# **Key Lock/Unlock**

Verify lockset operation by following these steps:

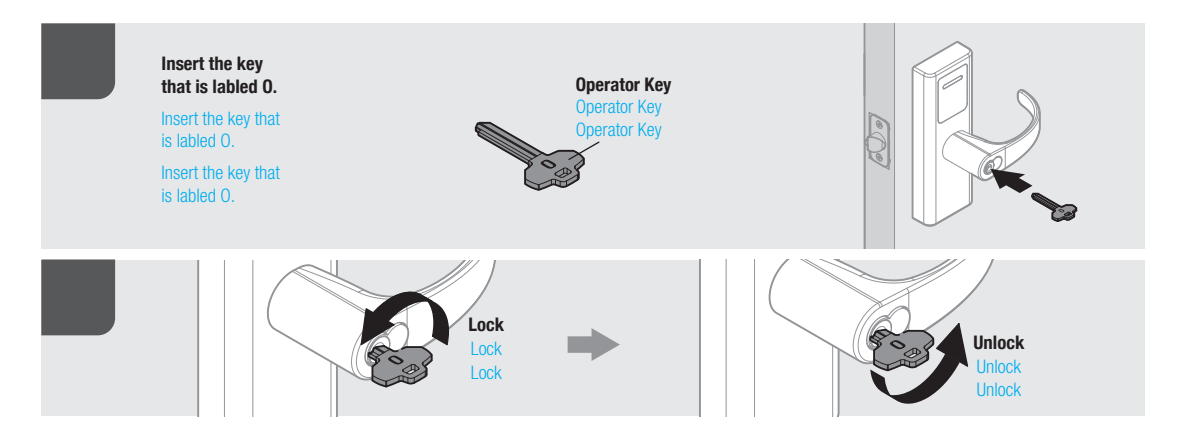

# **Card Lock/Unlock**

- **1** Present proximity card (do not present card a second time within two seconds).
- **2** If the lock contains this card data, a visual cue indicating "Single-scan Access Grant" will occur, accompanied by an audio cue.
- **3** Lock will perform standard unlock sequence.
- **4** After a pause of five seconds, the lock will perform a standard lock sequence.

**Place Temp Card near reader to grant access to factory default locksets.** Place Temp Card near reader to grant access to factory default locks

Place Temp Card near reader to grant access to factory default locksets.

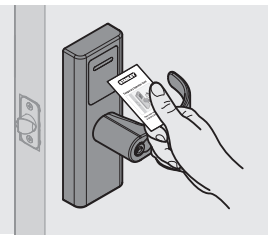

# **Basic Functionality**

#### **Passage Mode**

- **1** Present a proximity card.
- **2** If ACL does not contain this card data, a visual cue indicating "Single-scan Access Denied" will occur, accompanied by an audio cue.

### **Extended Passage Mode**

- **1** Present proximity card twice in rapid succession.
- **2** If ACL contains this card data, lock will perform standard unlock sequence.
- **3** Lock will enter "Passage Mode," accompanied by a visual cue.
- **4** If ACL does not contain this card data, a visual cue for "Double-scan Access Denied" will occur, along with an audio cue.

#### **Return to Normal Mode**

- **1** Present proximity card once (do not present a second time within two seconds).
- **2** If ACL contains this card data, lock will perform standard lock sequence.
- **3** Lock will disable "Passage Mode" visual cue and return to normal operating mode.

# **Add/Remove User(s)**

#### **Programing Mode**

- **1** Inserts key, unlocks the lock, then re-locks the lock and unlocks it a second time (do this within a five-second window of time).
- **2** A visual cue for "Enter Programming Mode" will occur, along with an audio cue.

#### **Programming Time Out**

- **1** After putting lock in "Programming Mode," if there is no proximity card interaction for 10 seconds, the activity will time out.
- **2** A "Leave Programming Mode" visual cue will occur, along with an audio cue.
- **3** Lock will return to normal operating mode.

#### **Add User**

- **1** While in "Programming Mode," present the proximity card (do not present card a second time within two seconds).
- **2** The card data will be added to the ACL as a normal operator.
- **3** A visual cue for "Card Added to Stand-Alone ACL" will occur, along with an audio cue.
- **4** Programming mode counter will reset to 10 seconds.

#### **Remove User**

- **1** While in "Programming Mode," present the proximity card twice in rapid succession.
- **2** The card data will be removed from the ACL.
- **3** A visual cue for "Card Removed from Stand-Alone ACL" will occur, along with an audio cue.
- **4** Programming mode counter will reset to 10 seconds.

# **Battery Functionality**

#### **Replace Battery**

- **1** Open front panel and remove battery pack.
- **2** Insert new battery pack.
- **3** If battery power level is sufficient, lock will automatically power up and resume normal functionality.
- **4** If installation is successful, any "Low Battery Mode" visual or audio cues will cease.

## **Low Battery Warning**

Both visual and audio "Low Battery Mode" cues will occur when battery power drops below a specified level

**Note** At this point a normal load would last two weeks or less (i.e. 6%)
# **Wireless System**

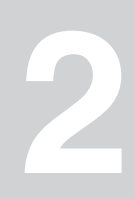

# **Components at Work for Wireless System**

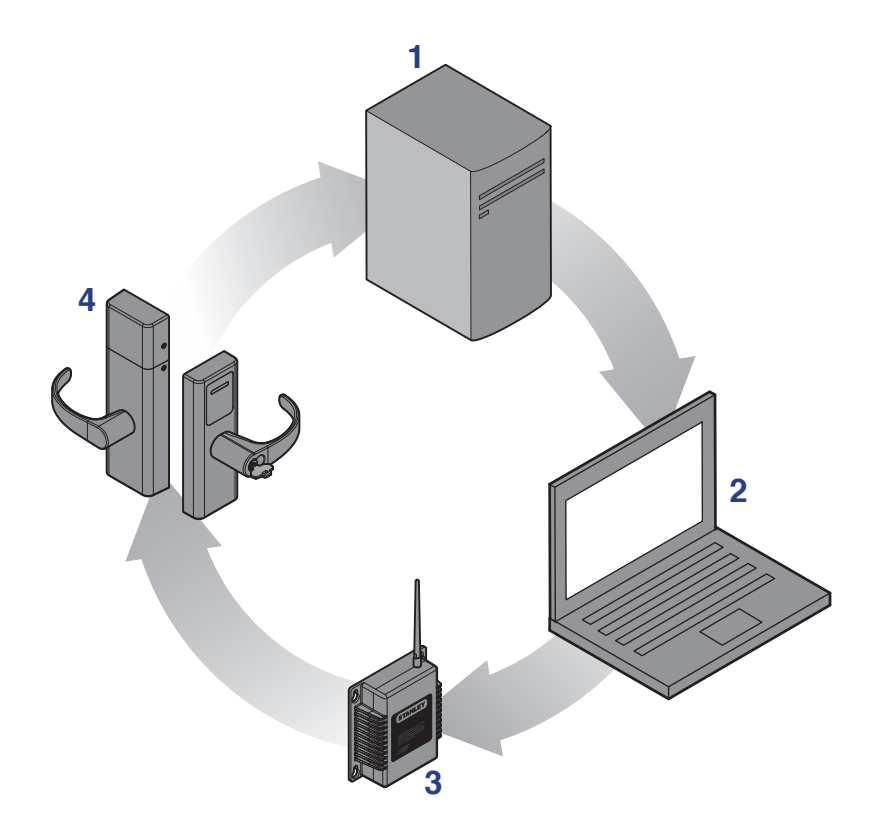

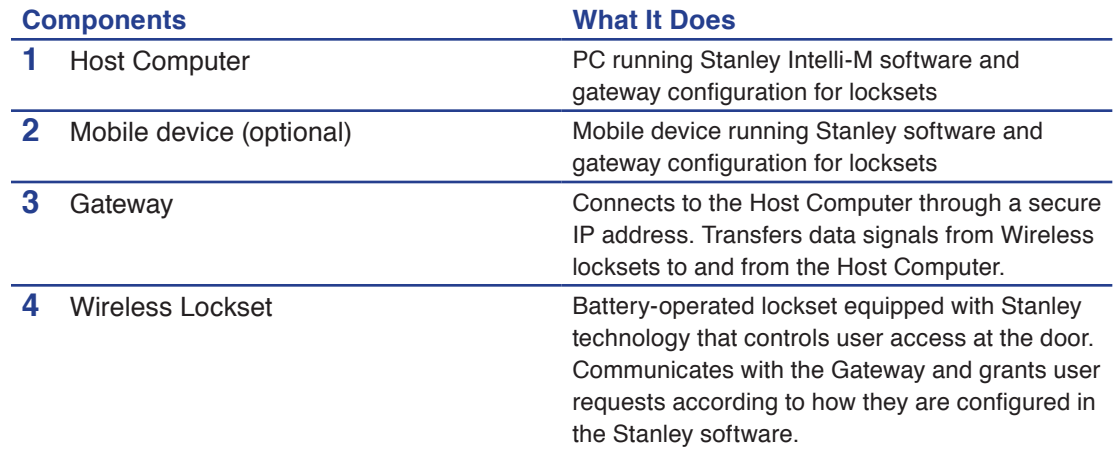

# **Needed Tools for Setup**

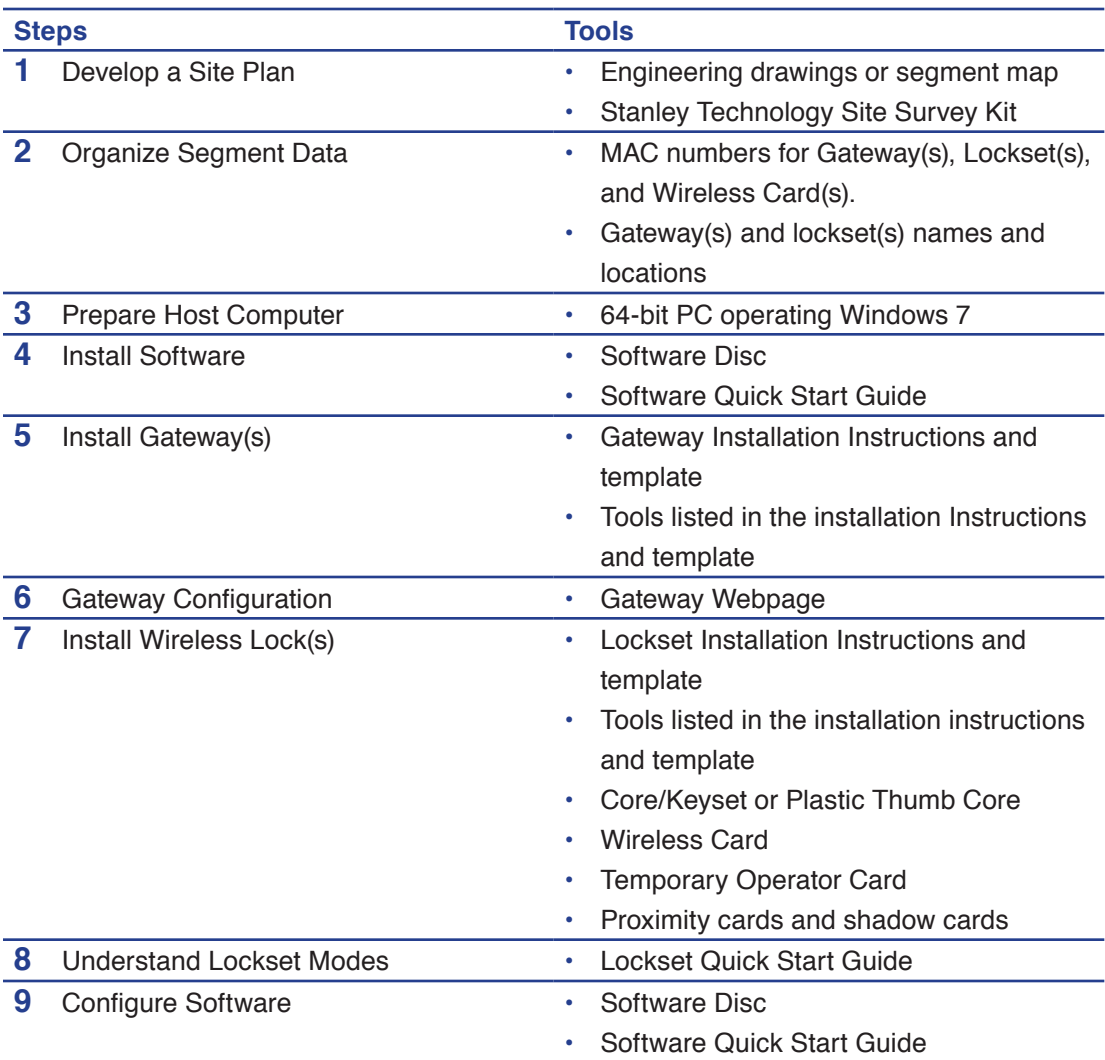

# **Develop a Site Plan**

#### **Steps**

- **1** Gateway(s) placement
- **2** Document gateway and lockset identification
- **3** Position gateways

#### **Gateway(s) Placement**

Prior to any installation, a technician must perform a Stanley Site Survey using the Site Survey Kit. You can find the Site Survey Kit Quick Start Guide at www.stanley.com/ installationinstructions.

The technician may need you to make a site plan with building dimensions, distances between buildings, possible obstruction, parking, and other gated access points prior to the site survey. If one is not available through your facilities maintenance or project engineer, visit the site to take measurements to create one.

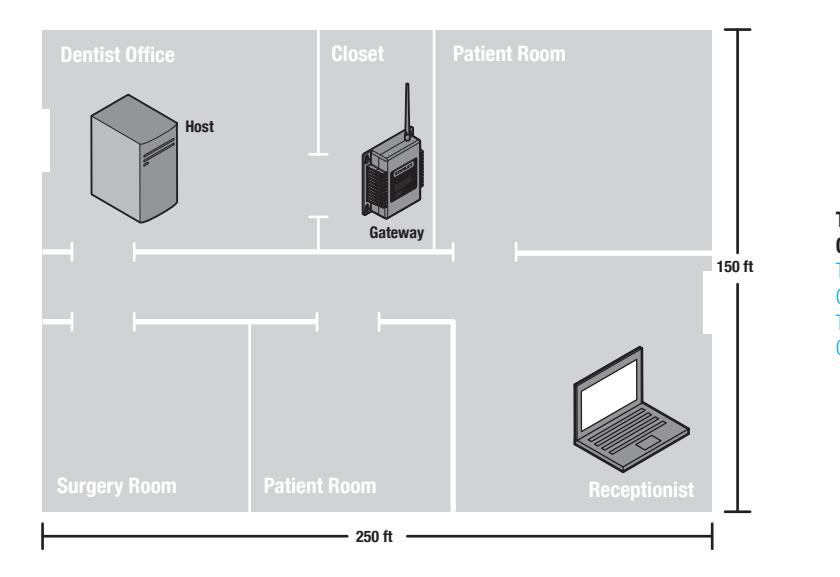

**Typical Site Configuration** Typical Site Configuration Typical Site Configuration

#### **Gateway Specifications**

The Gateway is a wireless device connected to the Host computer through a secure IP address, similar to the way your computer is connected to the internet. It transfers data signals from Wireless Locksets to and from the Host computer. The Gateway recognizes all Wireless Locksets within its antenna range. One Gateway can control up to 64 Wireless Locksets.

Gateways provide bi-directional radio frequency communication between Wireless Locksets and the associated host computer(s). All communications are via secure AES 128-Bit encrypted 2.4 HGz using spread spectrum RF Radio technology. The Gateway communicates to the host computer through web services via either Ethernet 10/100 BaseT, or an approved commercial RF carrier-enabling a wireless solution end-to-end.

#### **Range**

Transmit range from Gateway to lockset varies based on building construction and wifi noise. Site characteristics such as reinforced concrete walls could interfere or weaken the signal; open spaces and low interference can increase signal strength.

Stanley transfers information between devices in the form of data packets over the 2.4 GHz ISM band. This band frequency is very heavily used in many devices such as wireless computer networks (802.11 b and g) and cordless phones, which increases the risk of lost packets, that is, packets that do not make it from a lockset to a Gateway because of interference. Interference can also reduce lockset battery life due to the constant rebroadcasting of packets and lost connections to the gateways.

To achieve maximum efficiency in wireless system, the frequency range must be managed effectively. Therefore, the installer must know the positions and channels of all the 2.4 GHz wireless devices in the segment and ensure channels are assigned to each device so that there is minimum frequency overlap with adjacent or nearby devices.

#### Extended Range

It is likely that you will have locations in your segment separated by distances greater than 300 feet. You may want to consider adding a Gateway to extend the transmit range or purchasing a ceiling mount antenna.

#### Power Supply

Gateways must be located near lockset(s) and either two options:

- **1** Access to Ethernet 10/100 Base T network connection.
- **2** Access to a dedicated power source where they can recieve 24 VDC power from a AC to DC transformer. Ensure that the gateway is plugged into a 24/7 power circuit that cannot be turned off at a switch, such as a light switch that might be turned off by a cleaning crew.
# **Document Gateway and Lockset Identification**

It is important to document the Gateway Media Access Control number (MAC address) address, along with capacities and locations, and to give each device a common name (such as "Patient Lobby").

### *Image of where MAC address is located on gateway-TDB*

# **Position Gateways**

Position the Gateways for installation, using results from the Stanley Site Survey Kit. It is important to perform the Site Survey process as many times as necessary to find the strongest position.

**Note** Test signal strength at all door locations near the edges of the coverage area, also at any location where there may be physical interference.

# **Organize Segment Data**

**Steps**

- **1** Collect Gateway and Lockset Information
- **2** Collect User Information

# **Collect Gateway Information**

During your site survey, you have documented MAC numbers, names, capacities and physical locations of all gateways and locksets so you can identify and assign them to the correct location within the Stanley Intelli-M Software.

# **Collect User Information**

You will need to gather the names of users, define their access requirements, organize user and timezone groups, and decide how to use other configurable features.

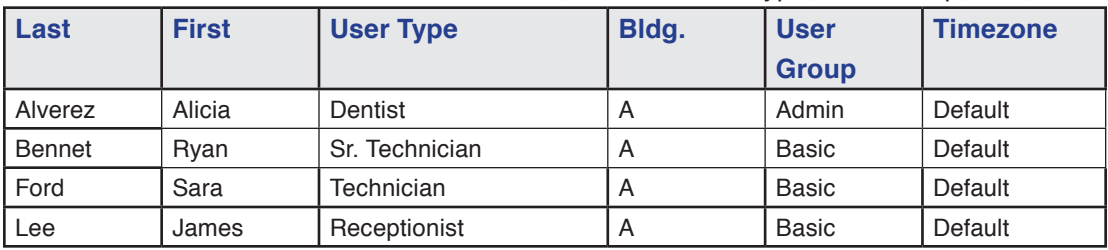

Create a table with information about each user, such as: User Type, User Group, Shift, etc.

To organize your data, consider the following issues:

- What User Groups will help manage security?
- Are some shift workers are allowed on site only during specific days/hours?
- Are some areas 'off limits' to certain groups?
- Do some users need extra time to pass through a door (e.g. because of a food cart or wheel chair)?

# **Prepare Host Computer**

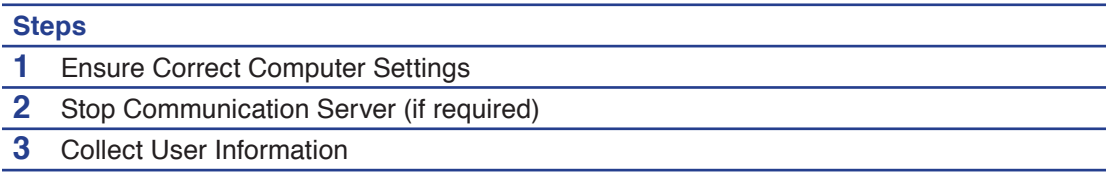

**Note** You must have administrative rights on your computer to perform many of the tasks listed here.

# **Ensure Correct Computer Settings**

Stanley software can be installed on the following server operating systems:

- Microsoft® Windows® Vista® Servers
- Microsoft Windows Server 2008

#### **Vista Server Configuration**

- **1** Power up the server.
- **2** Navigate the following path: Start > Control Panel > Programs >Turn Windows Features On or Off > Internet Information > World Wide Web Services > Application Development Features.
- **3** Select ASP.NET. The.NET Extensibility ISAPI Extensions and the ISAPI Filters options will automatically be selected, as shown in Figure 3.

#### *Image - TBD*

- **4** Click OK.
- **5** Navigate the following path: Message Queue (MSMQ) Server > Microsoft Message Queue (MSMQ) Server Core.
- **6** Select the MSMQ HTTP Support, MSMQ Triggers, and Multicasting Support options, as shown in Figure 4.

#### *Image - TBD*

- Click OK. Close the window when the configuration process isdone.
- Install the Stanley software by either downloading the Stanley software from www. stanley.com.
- Double-click the setup.exe application icon. Click "Run" to launch the installer.
- Follow the screen prompts to create the Stanley database. When prompted, click Yes.
- Following the system reboot, click "Run" to continue the installation. The system will install the .NET Framework. This can take up to 30 minutes.
- On the Database Server screen, identify the location for the Stanley database server (refer to Figure 5).
- Select "Yes…" to install a database server on thiscomputer.
- Select "No…" to use an existing database server.

#### *Image - TBD*

**Note** If SQL has not been installed, Select "Yes…"When prompted, create a strong database password. Enter a combination of upper case, lower case, and numbers. Select "Complete" for the Setup Type. Click the "Install" button. Click "Finish" to close the Stanley installer.

#### **Windows Server 2008 Configuration**

- Power up the server.
- Press the Ctrl+Alt+Delete keys, and enter the server password.
- Navigate the following path: Start > Control Panel > Administrative Tools > Server Manager.
- Click "Add Roles" to display the Add a Roll section.
- Go to the Web Server (IIS) section.
- Click "Add A Required Feature" and click "Next."
- Go to the Application Development section.
- Select "ASP.NET."
- Click "Add Required Role Services" and click "Next."
- Click the "Install" button.
- Click "Features" to display the Features section.
- Click "Add Features."
- Select "Message Queuing" and click "Next."
- Click the "Install" button.
- Exit the Configuration window.
- Go to Installing The Intelli-M Access Software on page 18.

### **Windows Server 2003 and XP Configuration**

- **1** Power up the server.
- **2** Navigate the following path: Start > Settings > Control Panel.
- **3** Click "Add or Remove Programs."
- **4** Click "Add/Remove Window Components" (which can be found onthe left-side margin). The Windows Component window will be displayed.
- **5** Depending on the Operating System installed, select (i.e., check mark) either "Application Server" or "Message Queuing" along with "Accessories And Utilities." Refer to Figure 6. Then click "Next."

*Image - TBD*

# **Install Gateways**

#### **Steps**

- **1** Prepare Installation Area
- **2** Install Gateway
- **3** Verify Operation

# **Prepare Installation Area**

The most common installation site is in a protected area such as a locked room or above ceiling level.

**Note** If a protected area is not available, you may want to use a specially-designed locked enclosure. Contact your dealer for more information.

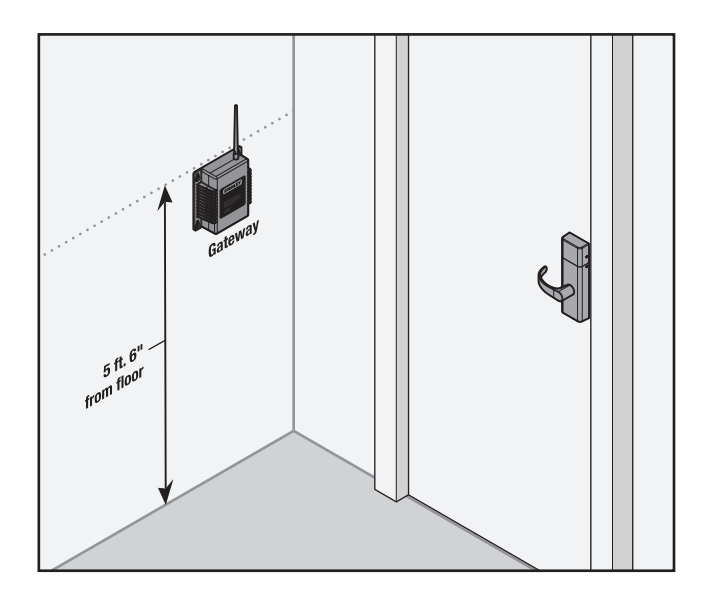

Use the template provided with the Gateway package to prepare for installation. You can also find the template at www.stanley.com/templates.

### **Install Gateway**

Use the installation instructions provided with the Gateway package. You can also find installation instructions at www.stanley.com/templates.

# **Verify Operation**

Once your gateway has been connected, the gateway will verigy connection depending on

it's power source and connection.

- **1** If you used a POE Cable only, the gateway leds will light blue and green.
- **2** If you used a AC to DC adaptor plus a cable, the gateway leds will light green only.

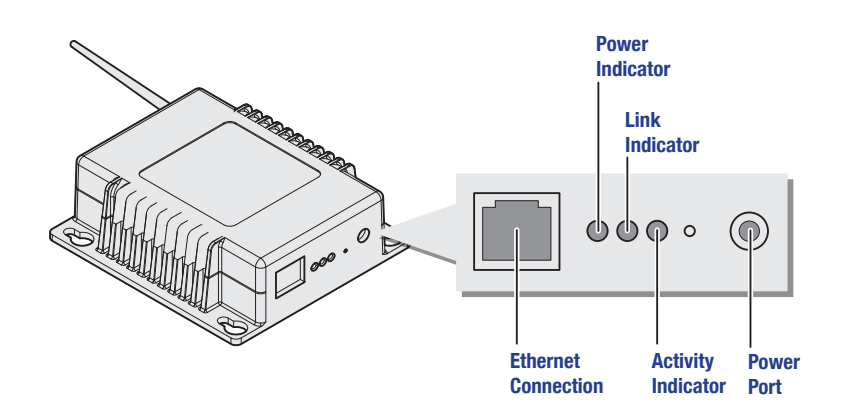

# **Gateway Configuration**

#### **Steps**

- **1** Connect Gateway to Network
- **2** Configure IP Network Settings
- **3** Gateway Website

## **Connect Gateway to Network**

## **Configure IP Network Settings**

## **Gateway Website**

# **Install Software**

#### **Steps**

- **1** Install Software
- **1** Insert Stanley Intelli-M disc.
- **2** Double-click the setup.exe application icon.
- **3** Click "Run" to launch the installer.
- **4** Follow the screen prompts to create the Stanley Intelli-M database.
- **5** When prompted, click "Yes."
- **6** Following the system reboot, click "Run" to continue the installation.
- **Note** When prompted, create a strong database password. Enter a combination of upper case, lower case, and numbers.
- **7** Select "Complete" for the Setup Type.
- **8** Click the "Install" button.
- **9** Click "Finish" to close the Intelli-M Access installer.

# **Install Wireless Locksets**

### **Steps**

- **1** Check Installation Settings
- **2** Document Lockset Identification
- **3** Prepare Doors
- **4** Install Wireless Locksets
- **5** Test Functionality

# **Check Installation Settings**

Wireless Locksets are for use inside protected areas. For other applications (such as outdoor use), contact the factory for the appropriate NEMA enclosure. Changes or modifications not expressly approved by Stanley Security Solutions could void the user's authority to operate the equipment. Make sure to check temperature. Stanley locks will work from -31°F to 151°F.

**Note** Locks work within a temperature range of -31°F to 151°F. Extreme heat reduces wireless signal strength and may cause a loss of connectivity.

## **Document Lockset Identification**

Record the MAC address before installing device – you will need this when configuring the lockset.

## **Prepare Doors**

Use the template provided with the lockset package to prepare the installation. You can also find the template at www.stanley.com/templates.

## **Install Wireless Locksets**

Use the installation instructions provided with the lockset hardware. You can also find installation instructions at www.stanley.com/installationinstructions.

# **Test Functionality**

Verify lockset operation by following these steps:

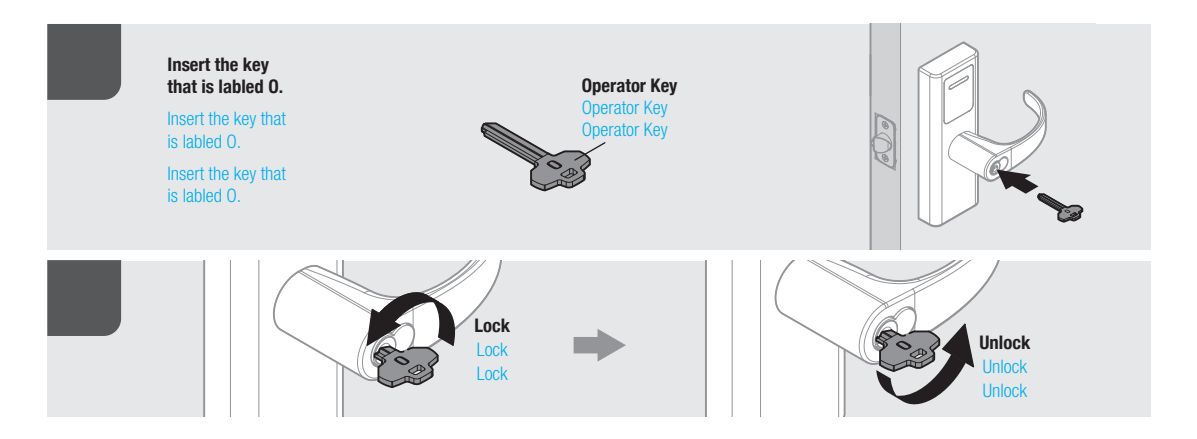

Or use a Temporary Operator Card to test functionality

**locksets.**

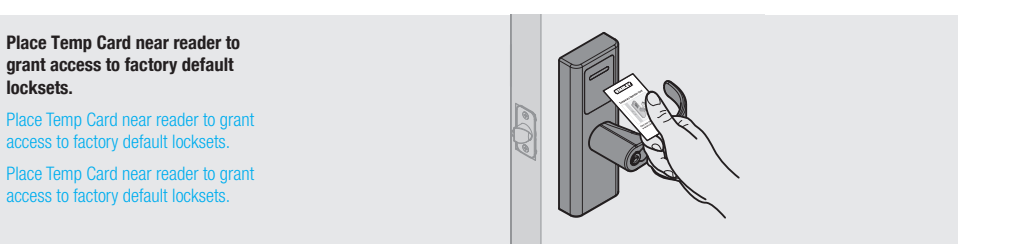

# **Configure Software**

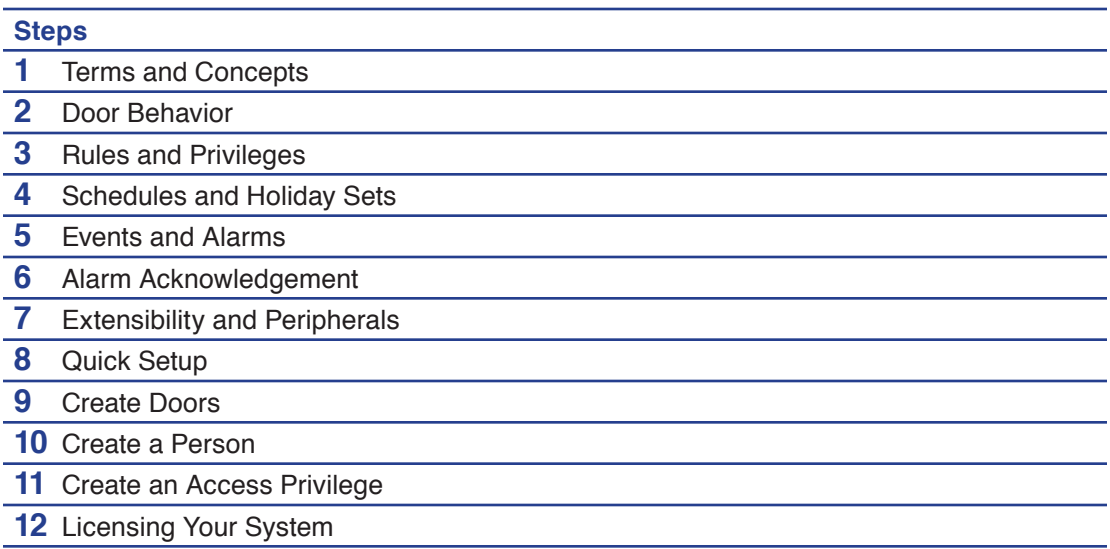

# **Terms and Concepts**

### **Door vs. Zone**

### *Image - TBD*

The Door occupies a physical space, and its border areas are called Zones. When applying privileges to a Door you're granting access to a Zone.

Upon installation, Intelli-M creates two default Zones: Inside and Outside. In general, they represent the inside of your building or office and the outside of your building or office.

Inside the building you may want secure interior doors . Each secured door also borders two Zones: the interior of the floor/building and the space you wish to secure. You may re-use the Inside Zone for the unsecured side of the door and create a new Zone, (e.g. Dental Records Room) to serve as the name of the secured space. When configuring access privileges, you will grant access to the Dental Records Room Zone, not the Door that borders it.

You can re-use Zones in more than one way.

- **1** One way is to re-use the Inside Zone because it represents the same physical space as your perimeter doors (see example above).
- **2** Another opportunity to re-use a Zone name is when the same people will always have identical access privileges to multiple areas. For example, if a dentist office has three patient rooms and the same people always have identical access to these rooms, you can create a single Zone (e.g. Patient Rooms) to represent this entire space.

#### **Muster Zone**

#### *Image - TBD*

A Muster Zone is a Zone tagged with 'In Muster' or 'Out Muster'. When you tag a Zone with 'In Muster', Intelli-M will track all users who enter that Zone. You can also tag a Zone with 'Out Muster' to track both sides of a Door.

A special Muster View on the Events Page displays the location of all cardholders in these Muster Zones in real-time.

#### **Cardholder vs. Group**

#### *Image - TBD*

Stanley Intelli-M defines a cardholder and configures the cardholder's access rights. It also puts the Cardholder into a Group, similar to how Windows has Users and Groups. All cardholders must be a member of one Group, and can be a member of multiple Groups.

Access Privileges are applied to Groups, not individual Cardholders. Therefore you can modify the access privileges of a large number of Cardholders with one configuration change. You can also change access privileges for a Cardholder by adding/removing them from a Group.

#### **Door Types**

#### *Image - TBD*

A Door Type is a template that describes the input and output configuration gathered into a single unit. Intelli-M installs several default Door Types.

Most or all your Doors' wiring configuration is already described in one of the default Door Types, but if you have Doors with atypical needs, you can create your own Door Type.

# **Door Behavior**

Door Behavior declares the Door's unlock schedule and the mode of the attached card reader(s), such as "Card Only" mode or "Card plus PIN" mode.

Stanley Intelli-M creates one behavior by default: the "Always Locked" Behavior. This Behavior sets the card reader to "Card plus PIN". This single behavior covers the typical operating procedures for most of your doors.

## **Rules and Privileges**

### *Image - TBD*

Privilege is the combination of a Group (who has access), a Zone (where is access granted), and a Schedule (when is access granted). You can create as many Privileges as desired.

A Rule is "what to do when something happens." For example, a Privilege is a type of a Rule (i.e. "what to do when a card is swiped or a PIN is entered"). Other examples include sending emails, locking and unlocking any Zone or Door, and energizing or de-energizing one of the Door's outputs. (See more information in Advanced Setup and Configuration.)

### **Schedules and Holiday Sets**

### *Image - TBD*

A Schedule is a stand-alone time range that defines a seven-day week. Each day has a set of zero or more time ranges that you define.

Active Time Range is displayed in blue. Inactive Time Range is displayed in white.

This Schedule can be applied to a Door (via Door Behavior) as an unlock schedule; to a Person (via Group membership) to define the hours they may access a Zone; or to a Rule to define when it may be active.

For example, when a Schedule is applied to a Door, the Door will be unlocked during the Active Time Range (blue section), and unlocked during the Inactive Time Range (white section).

A Holiday is a single day in which normal business hours are altered, such as Thanksgiving or Christmas.

A Holiday Set is a grouping of Holidays in which the altered business hours match.

For example, a Holiday Set might consist of New Year's, Thanksgiving, the day after Thanksgiving, and Christmas Day, when the office is closed.

Another Holiday Set might consist of Christmas Eve and New Year's Eve because the office hours are a half day.

Once you've established your Holiday Set, you can assign a set of zero or more time ranges that define that Holiday Set. You can then apply that Holiday Set to a Schedule you've created.

You can assign a complex Schedule to any Door Behavior, Person Group, or Rule.

## **Events and Alarms**

By default, Stanley Intelli-M identifies an Alarm as the usual access denial events, but you can custom an Alarm using the Rules Engine. (See more information in Advanced Setup and Configuration.)

### **Alarm Acknowledgement**

#### *Image - TBD*

Automatic Alarm Acknowledgement allows you determine which events are important.

### **Extensibility and Peripherals**

#### *Image - TBD*

A Peripheral is a third-party device that can be plugged into the Intelli-M Rule Engine allowing integration.

- A Peripheral can be:
- a video surveillance DVR
- an individual IP Camera
- a hardware I/O device
- a web service like Google Maps

Each Peripheral is supported by a Plugin, which is a software module which provides the bridge between Intelli-M and the third party device/service.

Use the Rules Engine to control the Peripheral. For example, you may instruct it to:

- "Record video on camera X when a card with invalid credentials are swiped at Door Y"
- "Energize output A when input B is raised"
- "Show live video in my browser on camera X when even Y occurs".

Intelli-M provides one Peripheral by default: a 32 channel ethernet-controlled I/O device.

You can create a Rule to force the device's outputs to a desired state, or use the device's inputs states to lock or unlock doors, send emails, etc.

### **Reports**

#### *Image - TBD*

Stanley Intelli-M utilizes Microsoft's Reporting Services engine and its tools, allowing you to customize your reports.

Custom-printed cardholder's badges also utilize the Reporting Services Engine, giving you complete control over badge design.

# **Quick Setup**

Follow these simple steps to get your access control up and running in minutes.

chapter you will learn how to change the default password.

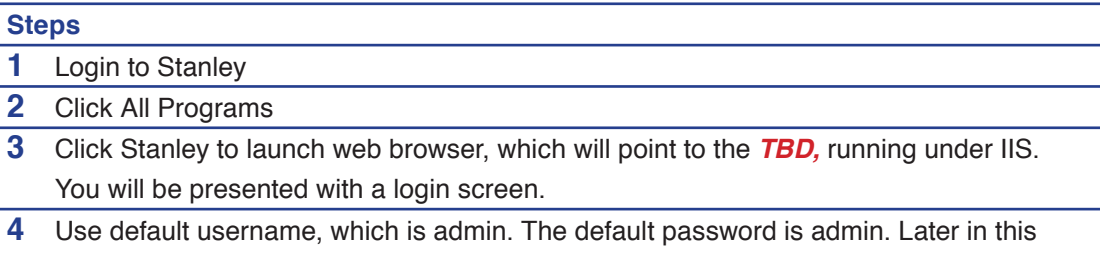

# *Image-TBD*

### **Create a Door**

- **1** Log into the system.
- **2** Press 'Configuration' in upper right corner.. The main page in this section is the Doors Page.
- **3** Click the 'Create Doors' in Action pane on left side of window. A pop-up window will appear as shown in Figure XX.

#### *Image-TBD*

### **Choose a Door Name**

- **1** Choose appropriate name (e.g. Front Door, Lobby Door).
- **2** Click the IP Address or Serial Number combo boxes to find the IP address of your main door.

#### *Image-TBD*

#### **Choose a Door Type**

If your door has a contact to detect the open/close status of the door, choose door type listed as "1 or 2 Reader IN1 Normally Closed"

If your door does not have this contact, choose door type listed as "1 or 2 Reader IN1 Normally Open"

#### *Image-TBD*

#### **Choose a Door Behavior**

We recommend "Always Locked" as the default behavior.

#### *Image-TBD*

#### **Selecting two Zones which Border the Doors**

- **1** The upper two combo boxes tell the system which two Zones the Door borders. The lower two combo boxes tell the system which Zones have card reader access.
- **2** Choose "Outside" and "Inside" for the top two combo boxes.
- **3** Choose "Inside" for Card Reader One (to grant access to the "Inside" Zone).
- **4** Choose the proper Zone for Card Reader Two.
- **Note** If you have no second reader, it doesn't matter which Zone you choose. If you have two readers and both on the outside, choose "Inside" for Card Reader Two.

#### *Image-TBD*

### **Choose a Time Zone**

- **1** Choose the time zone in which the controller is physically located. (For most installations this is the currently selected time zone.)
- **2** Press 'Create' and wait a few seconds.
- **3** The Door will appear in the main Doors viewing area.
- **4** Three status icons will appear next the left-most icon will be a yellow triangle.
- **5** In the icon legend (lower left part of the window) a yellow triangle means the Door's configuration has changed and needs to be updated. (This is normal for the first-time creation of the Door.)
- **6** If the icon is a red circle, the system could not communicate with the Door using the information you provided. If this occurs, please refer to the Troubleshooting section at the end of this document.
- **Note** If you create or update a Door and you see a red wavy line in a field, hover the cursor over that field and a message will appear explaining the problem. Correct the problem and try again.
- **7** Repeat these steps to create additional Doors.
- **8** When finished, click 'Update All Doors' in the Actions menu on the left side of the window.

**Note** At any time you can click on one or more Doors and click the 'Update' Action link to update specific Doors.

#### *Image-TBD*

### **Create a Person (Add a User)**

**1** Click 'Home' in upper left part of window to go back to Events Page.

#### *Image-TBD*

- **Note** These two links, 'Home' and 'Configuration', take you back and forth between normal operating mode and configuration mode.
- **2** Click on the 'People' tab to start adding people.

#### *Image-TBD*

**3** You may stay in the 'Configuration' section by clicking on 'Groups', then clicking on 'Person View' under the Views menu in left part of window.

#### *Image-TBD*

**Note** The People Page displays all the Cardholders and Users in the system. (Right now there is likely only one User – Admin – the account you're currently using.)

#### *Image-TBD*

**4** Click 'Create Person' in the Actions menu. A pop-up window will appear as shown in Figure XX.

#### *Image-TBD*

**5** Enter a First Name and Last Name in the appropriate name fields.

#### *Image-TBD*

**6** Enter a Site Code and a Card Code.

#### *Image-TBD*

**Note** The Card Code is printed on the card and the Site Code is printed in the paperwork that came with the cards.

#### *Image-TBD*

**7** If you do not know the Card Code or Site Code, simply swipe the card at the Door you created earlier and the Site Code/Card Code will display on the Events Page. Copy these codes into the two fields.

### *Image-TBD*

**8** Place the Person in a Group.

#### *Image-TBD*

**9** Click the arrow in the Groups tag (or drag & drop) to add a name to the selected Group (visible below the Card Code boxes).

#### *Image-TBD*

**10** A list of Group names will slide from the left, exposing the only existing Group ('Everyone').

#### *Image-TBD*

- **Note** To easily find a Group name in a long list of Groups, click the mouse anywhere in the Available Groups window and start typing the name of the Group. The name most closely matching will automatically select.
- **11** Repeat these steps to create each additional Person.
- **12** Each time you create/update a Person or profile, the information will be automatically sent to each Door – there is no need to perform a Door Update Action.

#### *Image-TBD*

- **Note** If you create or update a Person and you see a red wavy line in a field, hover the cursor over that field and a message will appear explaining the problem. Correct the problem and try again.
- **13** Change the Admin password.
- **14** Select the Admin rectangle.
- **15** Click 'Edit Person' in the Actions menu. A pop-up window will appear displaying the Admin information, as shown in Figure XX.

#### *Image-TBD*

- **16** Click 'Role' to modify Admin user's credentials.
- **17** Provide a new Password in both Password fields.
- **18** Click 'Save'.
- **19** You will automatically log out. You may log back in using the new Password.

### **Create an Access Privilege**

**1** Click on 'Configuration'.

*Image-TBD*

- **Note** If you are already in the Configuration section, just click 'Rules'. The Rules Page will appear showing a list of default Rules.
- **2** Select 'Rules'.

### *Image-TBD*

**3** Simply click the Rules tab if you are already in the Configuration section. The Rules Page will appear showing a list of default Rules.

### *Image-TBD*

**4** Click the 'Create Rule' Action link in the Actions menu. A 'Create Rule' pop-up window will appear as shown in Figure XX.

### *Image-TBD*

**5** The default Rule 'Access Privilege' will be selected – you do not need to change the combo box.

#### *Image-TBD*

**6** Choose a Schedule.

### *Image-TBD*

**7** Choose the 'Everyone' Group. (Remember, the Person/People you created earlier belong to this Group.)

#### *Image-TBD*

- **8** Choose a Zone.
- **9** Choose the 'Inside' Zone. (Remember the perimeter Doors you created have their card readers providing access to the 'Inside' Zone.)

### *Image-TBD*

- **10** Click the 'Create' button to save your new Access Privilege.
- **11** Click the Doors tab again.
- **12** The new Door/Doors have a yellow triangle which means the configuration has changed and an update is needed.
- **13** Click 'Update' or 'Update All' Action link to update the Doors.

#### *Image-TBD*

**14** The Doors are now locked and secured, granting access to the cardholders you created.

# **Licensing Your System**

**1** Click on 'Configuration'.

### *Image-TBD*

**2** Click on the 'System Settings' link (in the upper right corner of the window). A popup window will appear, as shown in Figure XX.

## *Image-TBD*

**3** You'll see the Intelli-M version number along with the trial license key and other information. Enter the key you received when you purchased the product and the system will automatically be licensed.
# **Service, Upgrades, & Updates**

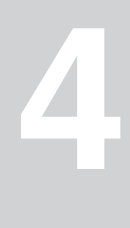

### Outline:

### **Service**

• Lockset Serviceable Parts

-Paragraph explaining that if someone needs technical support, please call Stanley Technical Support at (800) 392-5209.

-Standalone Serviceable Parts

-Illustration with parts list

-Wireless Serviceable Parts

-Illustration with parts list

• Gateway Serviceable Parts

-Illustration with parts list

## **Upgrade**

• Standalone System to Wireless System

## **Update**

- Firmware Update
- Check online for update instructions, templates, and guides.

Service & Upgrade **124**

**5**

Occasionally, you may have problems when working with your Stanley QEL 200 System. Read on for troubleshooting tips. If you need further help, please call Stanley Technical Support at (800) 392-5209.

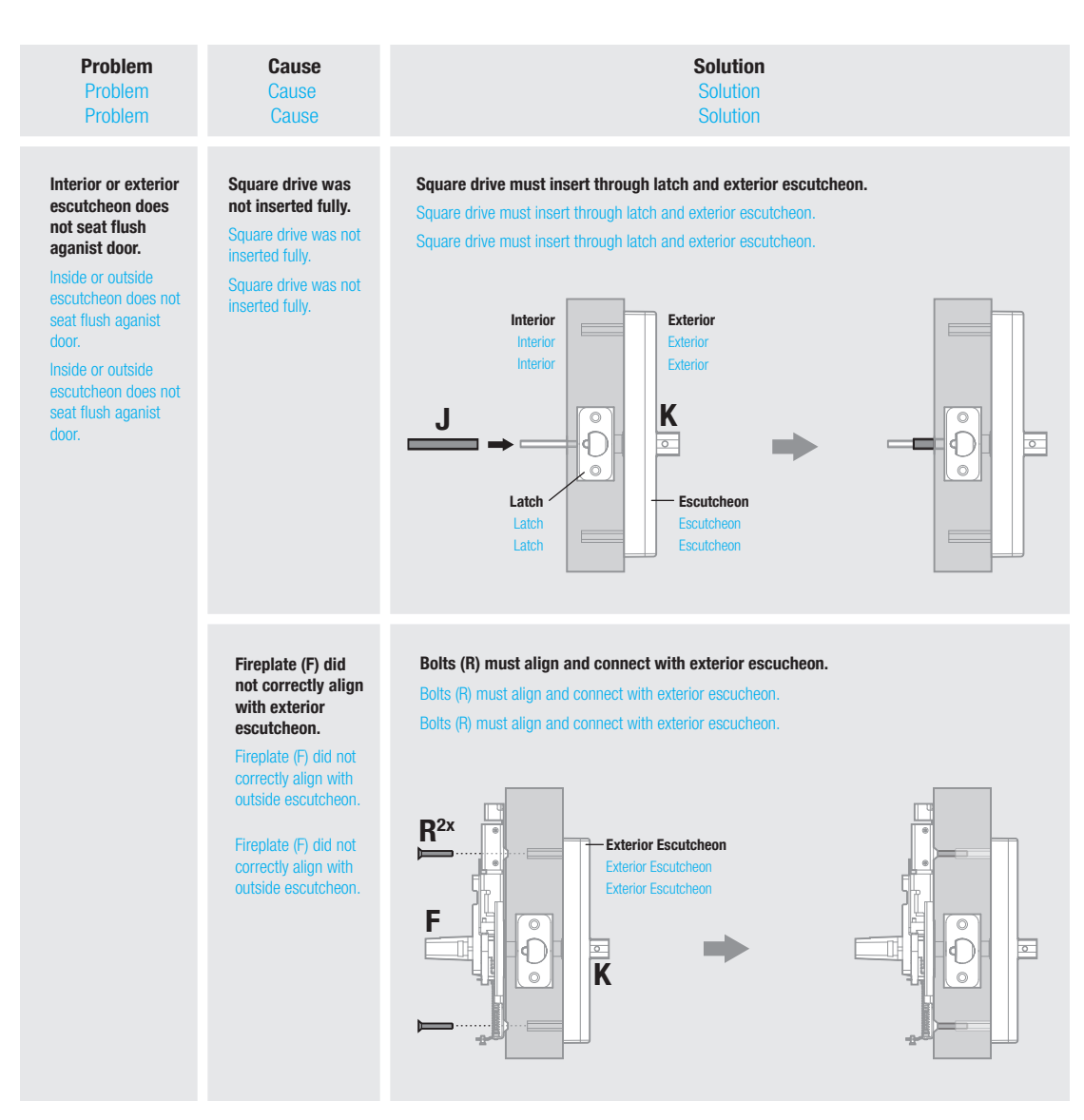

# **Lockset Installation**

#### **Problem** Problem Problem

**Wireless locks only.** Wireless locks only. Wireless locks only.

**Cause Cause Cause** 

#### **Wireless Card was not correctly inserted.**

Wireless Card was not correctly inserted. Wireless Card was not correctly inserted.

**Wireless card (P) LED does not light green.** Wireless card (P)

LED does not light green.

Wireless card (P) LED does not light green.

**properly connected.** Wiring was not properly connected. Wiring was not properly connected.

**Wiring was not** 

**Batteries/battery holder was not properly connected.**

Batteries/battery holder was not properly connected. Batteries/battery holder was not properly connected.

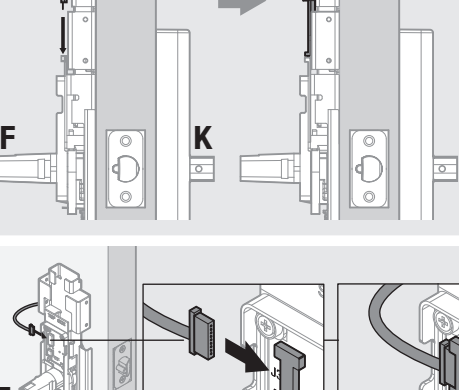

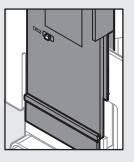

**Push wire harness in to fully connect pins.**

Push wire harness in to fully connect pins. Push wire harness in to fully connect pins.

#### **Check that batteries and battery holder were correctly inserted.**

**F**

**P**

Check that batteries were correctly inserted into battery holder.

Check that batteries were correctly inserted into battery holder.

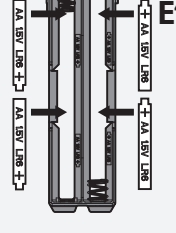

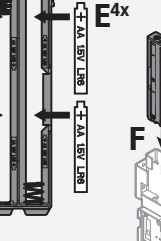

**Solution** Solution Solution

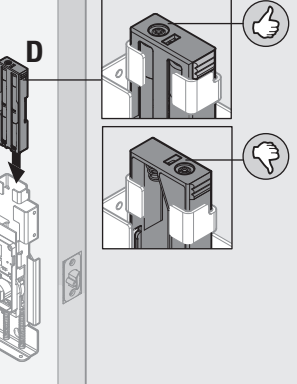

# **Gateway**

**Gateway Box**

# **Gateway Configuration**

**Software**

## **Software Installation**

# **Glossary**

**6**

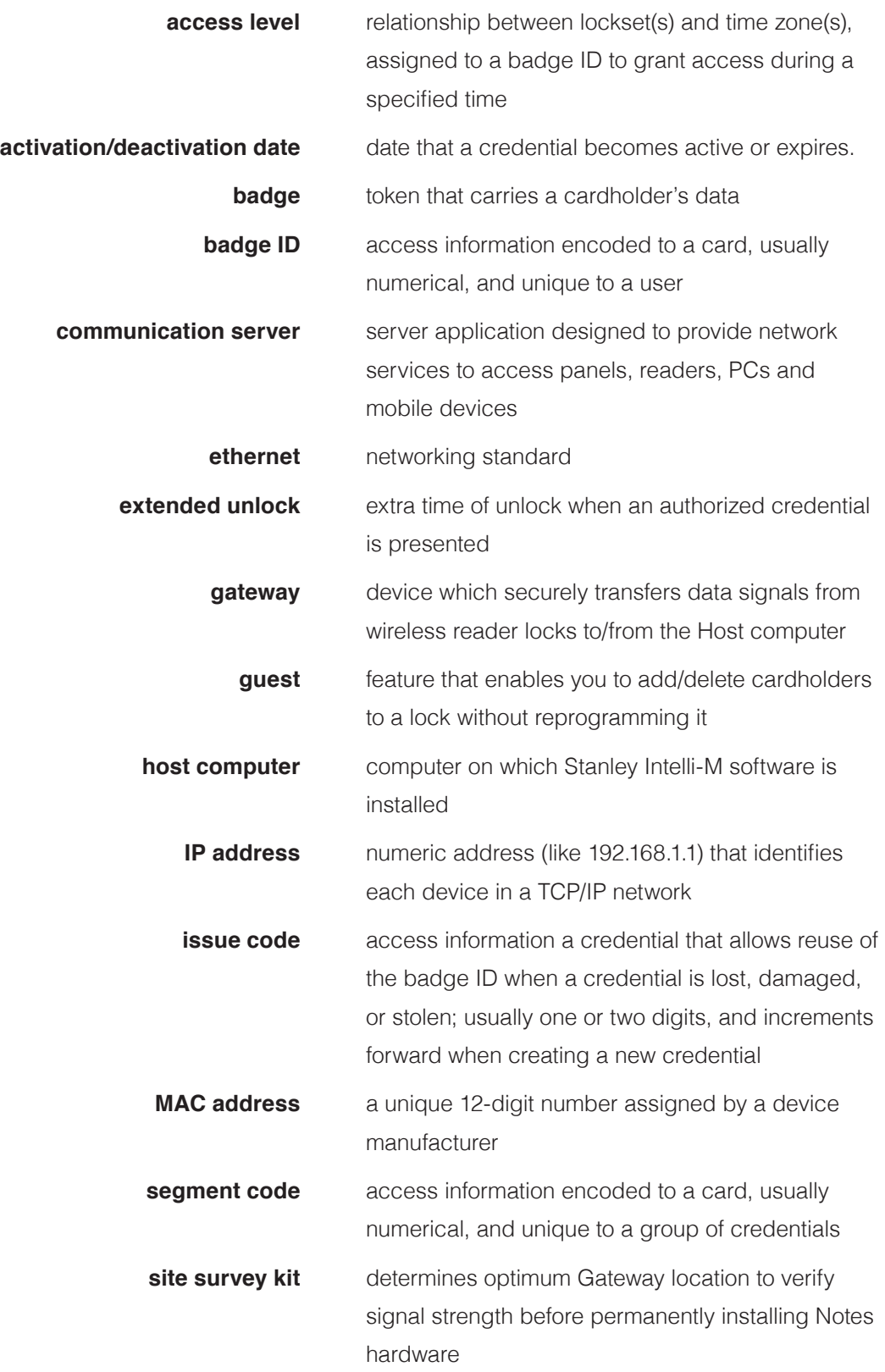

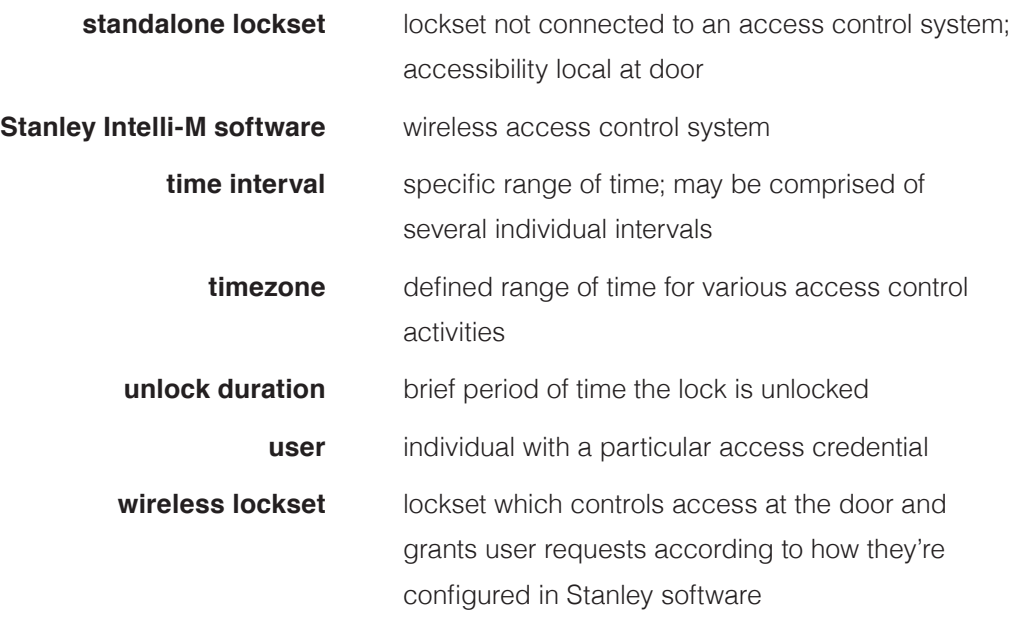